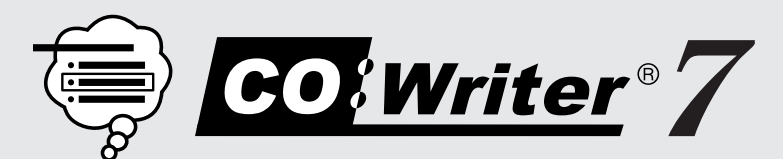

*Train-In-30!*

# **Think IT! Try IT! Choose IT!**

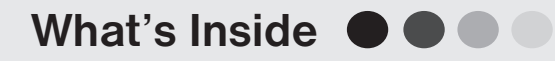

Professional Development Best Practices Co:Writer 7 Train-in-30 Tutorial How to Be Successful in 30 Days!

www.inmatesearch.mobi

# **OC** Professional Development

*Successful training and implementation hinges on one's ability to understand "what and who" the technology is for and then how to use it.* 

### Building Awareness and Conceptual Understanding

- Summarize corresponding initiatives and provide the rationale behind your organization's desire for participants to learn to use the tool.
- • Require that participants view the **Co:Writer 7** Product Demo prior to any training. **www.donjohnston.com/product\_demo**

### Skill Acquisition

- Make sure the product is installed and easily accessible prior to any training. Participants must be able to go back and practice following their new learning.
- Stick to the tutorial by teaching only three new things providing too much information at once is ineffective and unproductive.

### Skill Application

- Set clear expectations and timelines related to putting new knowledge into practice. (examples: sharing with peers, using with students)
- Provide tangible implementation tools that not only promote thought and planning, but also require "answers" or results — homework!
- Set aside time to share successes and failures. Everyone will benefit from shared knowledge and group brainstorming.
- Recognize leaders and those being successful use them to push the training out to the next level of participants.

 © Copyright Don Johnston Incorporated 800.999.4660 www.donjohnston.com Tech Support: www.donjohnston.com/support

# Think IT! Try IT! Choose IT!

**Co:Writer 7** is a word prediction program that helps students write with proper grammar and spelling.

It works in conjunction with any word processor, web browser, or other application that accepts text.

### **LAUNCH Microsoft Word (or other word processor)**

**Windows:** Start menu and/or Shortcut on Desktop

**Macintosh:** Dock and/or Alias on Desktop

#### **SELECT one of these experiences:**

#### **For Learning Disabilities**

- **1.** Write two sentences on the American Civil War. But you can't use the words north, south or war; and, you can't type the letters R, L or S.
- **2.** Acknowledge that this illustrates the difficult experience some students face every day.
- **3.** Introduce assistive technology.

#### **For Physical Disabilities**

**1.** Write the following sentences. But use just one finger — the last finger on your left hand.

 **Writing and spelling can be slow and tedious if you have a disability. This is how many students experience writing.**

- **2.** Acknowledge that this illustrates the difficult experience some students face every day.
- **3.** Introduce assistive technology.

#### **For Autism**

 **1.** Write this sentence. But after you write each word, stand up, turn around, sit down again and then type the next word.

#### **The cell is the basic unit of structure and function in all organisms.**

- **2.** Acknowledge that this illustrates the difficult experience some students with autism face everyday.
- **3.** Introduce assistive technology.

#### **LAUNCH Co:Writer**

**Windows:** Start menu and/or Shortcut on Desktop **Macintosh:** Dock and/or Alias on Desktop

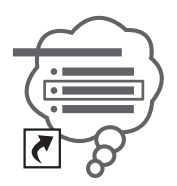

#### **THINK of the sentence:**

**I like to imagine that I can really express what's on my mind.** 

In order to fully see how **Co:Writer** predicts, use just one finger to type the following exercises.

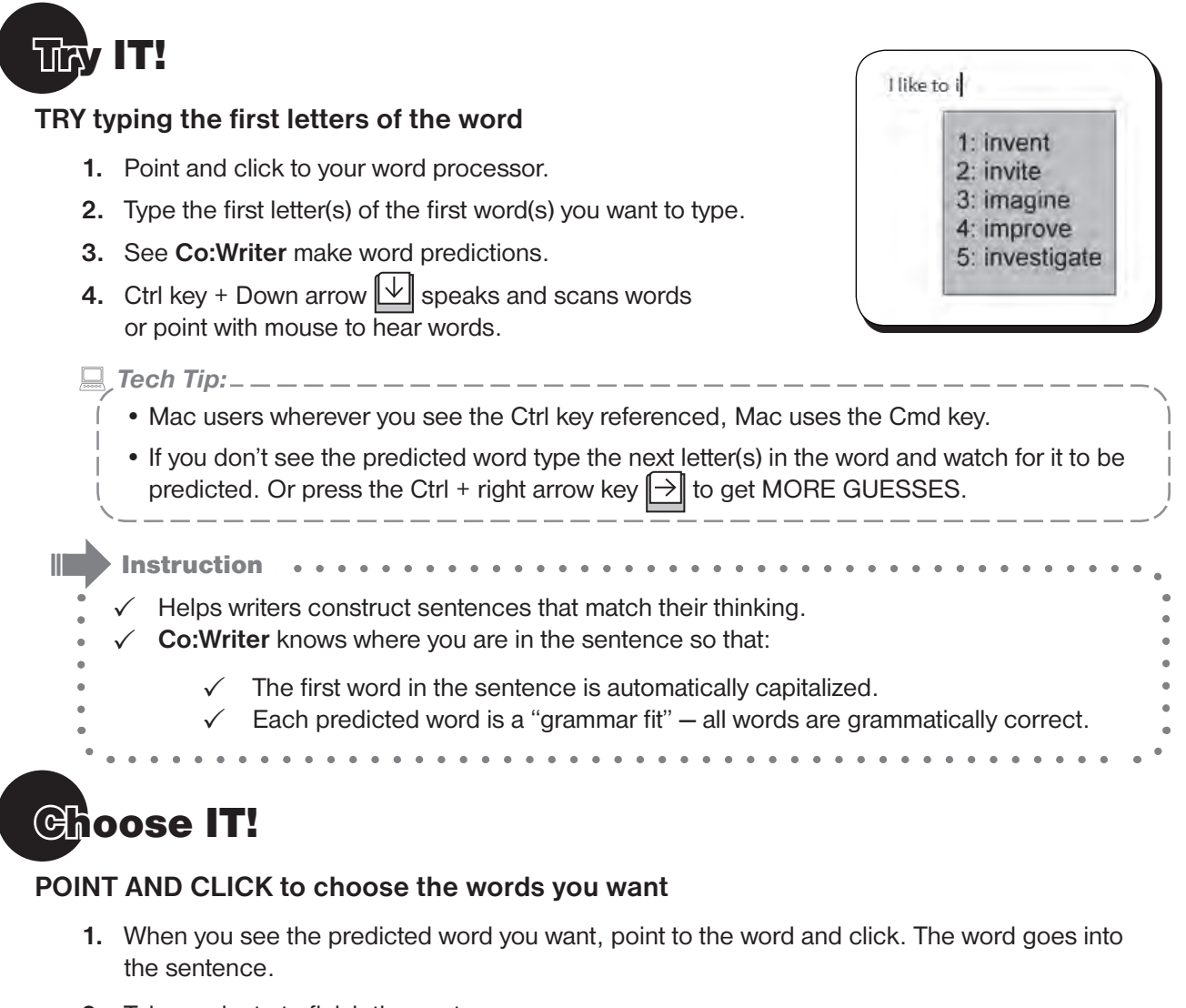

- **2.** Take a minute to finish the sentence.
- **3.** At the end of the sentence, type a period. **Co:Writer** repeats the sentence written for review. And it inserts a space after the period so it is ready for the next sentence.

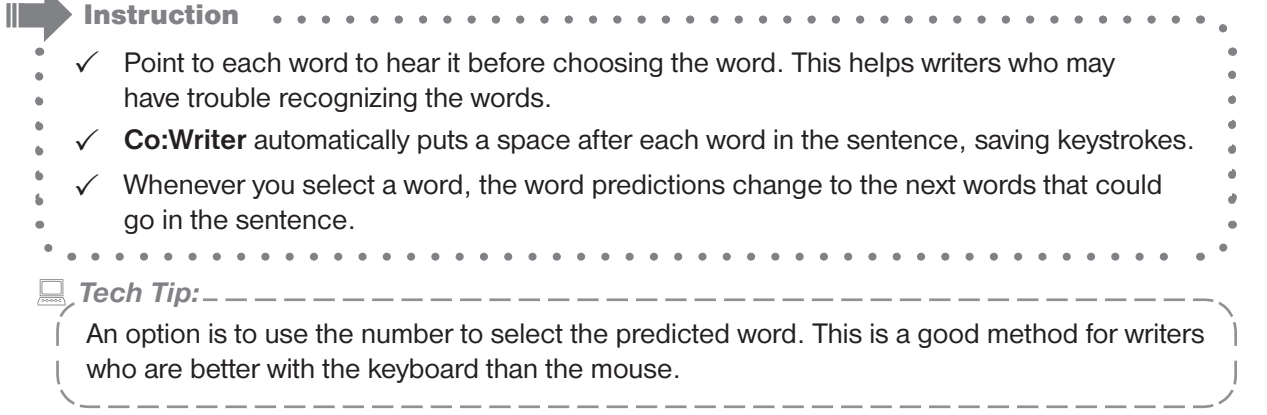

### Let's do it, again!

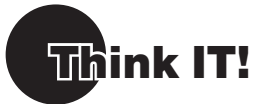

**1.** Think of this sentence:

**I watched an elephant and giraffe roller-skate down the street.**

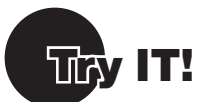

### **EXPLORE FlexSpell**

Sometimes, writers are not sure how to spell the words they want to use. Typically, they just won't use those words, favoring words they can spell. With **Co:Writer**, they can use whatever spelling skills they have.

- **1.** Type your sentence but STOP before you type *elephant*.
- **2.** Type the word elephant as an inventive speller, (e.g., lafent)
- **3.** Look at the word predictions. The word *elephant* should be there. **Co:Writer** tries to match your inventive spellings to offer the word you want.

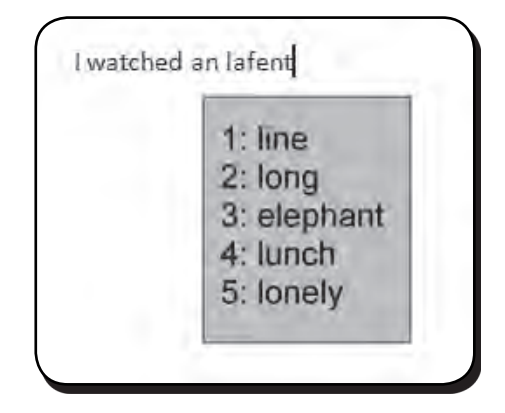

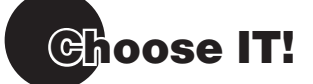

### **CONTINUE sentence**

- **1.** Select *elephant*.
- **2.** Continue sentence and stop before *giraffe*.
- **3.** Type *jerf*
- **4.** Select *giraffe*.
- **5.** End the sentence with a period.

*<u></u> <i>Tech Tip: \_ \_ \_ \_ \_ \_* 

 If the inventive spelling you used doesn't get you the word you want, try another letter combination. Often, we tell students to either try a different vowel or add a vowel.

#### **REVIEW the Sentence with Speech**

When you type a period, **Co:Writer** speaks the entire sentence. You can also hear the sentence again, any time.

- **1.** Highlight the sentence with the mouse (click and drag your mouse over the sentence) or with any method you choose.
- **2.** Point to the **Commands** button  $\geq$  in the upper right corner.

**Note:** Controls are only visible when the mouse hovers over the prediction window.

- **3.** Press your mouse button to see the menu.
- **4.** The first item is **Speak**. Select that with your mouse.
- **5. Co:Writer** speaks the sentence.

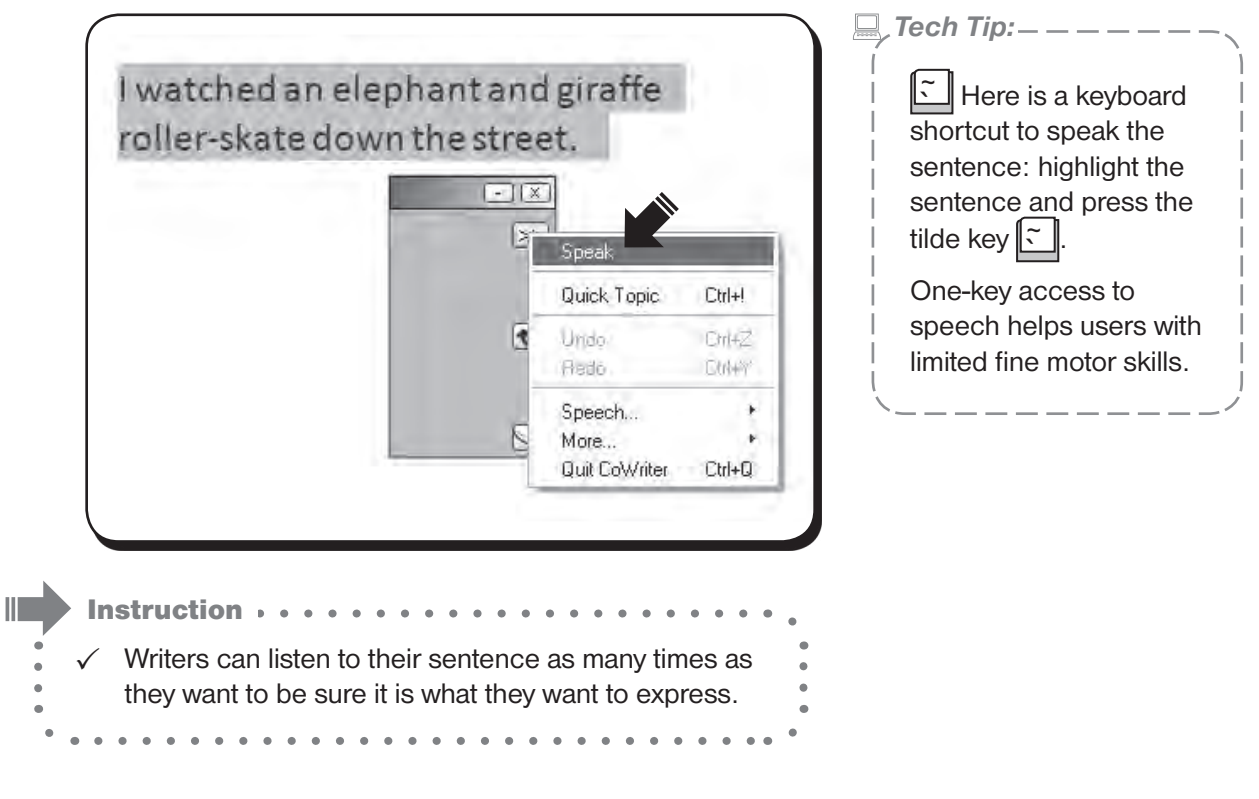

### **ADD A WORD to the Sentence**

You can edit the sentence by adding words with **Co:Writer**. Add the word *busy* before *street*.

- **1.** Place cursor before *street*.
- **2.** Type letters to get *busy*.
- **3.** When *busy* is displayed, choose it.
- **4.** It is inserted right into the sentence with appropriate spacing.

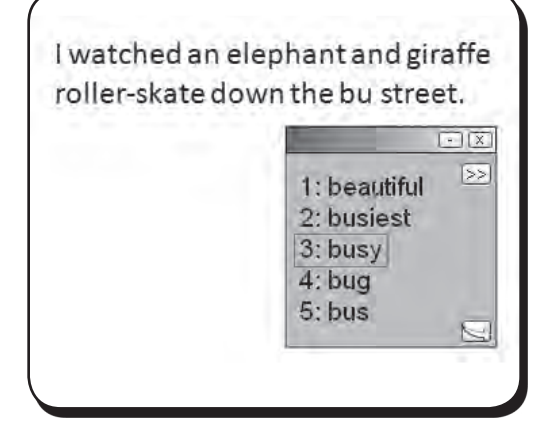

### Let's do it, again!

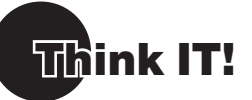

### **THINK about a specific topic**

Think of a sentence about science and Albert Einstein. This topic is appropriate for older writers.

 Example: **Albert Einstein thought about gravity in space.**

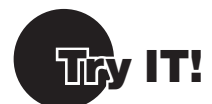

### **TOPIC DICTIONARY**

Use a **Co:Writer Topic Dictionary** to get appropriate words faster.

- **1.** Click the **Preference** button  $|\Box\rangle$ , in the bottom right corner.
- **2.** Be sure the **Topics** tab is forward. If not, click the **Topics** tab.
- **3.** Check "Albert Einstein" under **Recent Topics**.
- **4.** Click the **Preference** button  $\leq$ , in the bottom right corner to return to your writing.

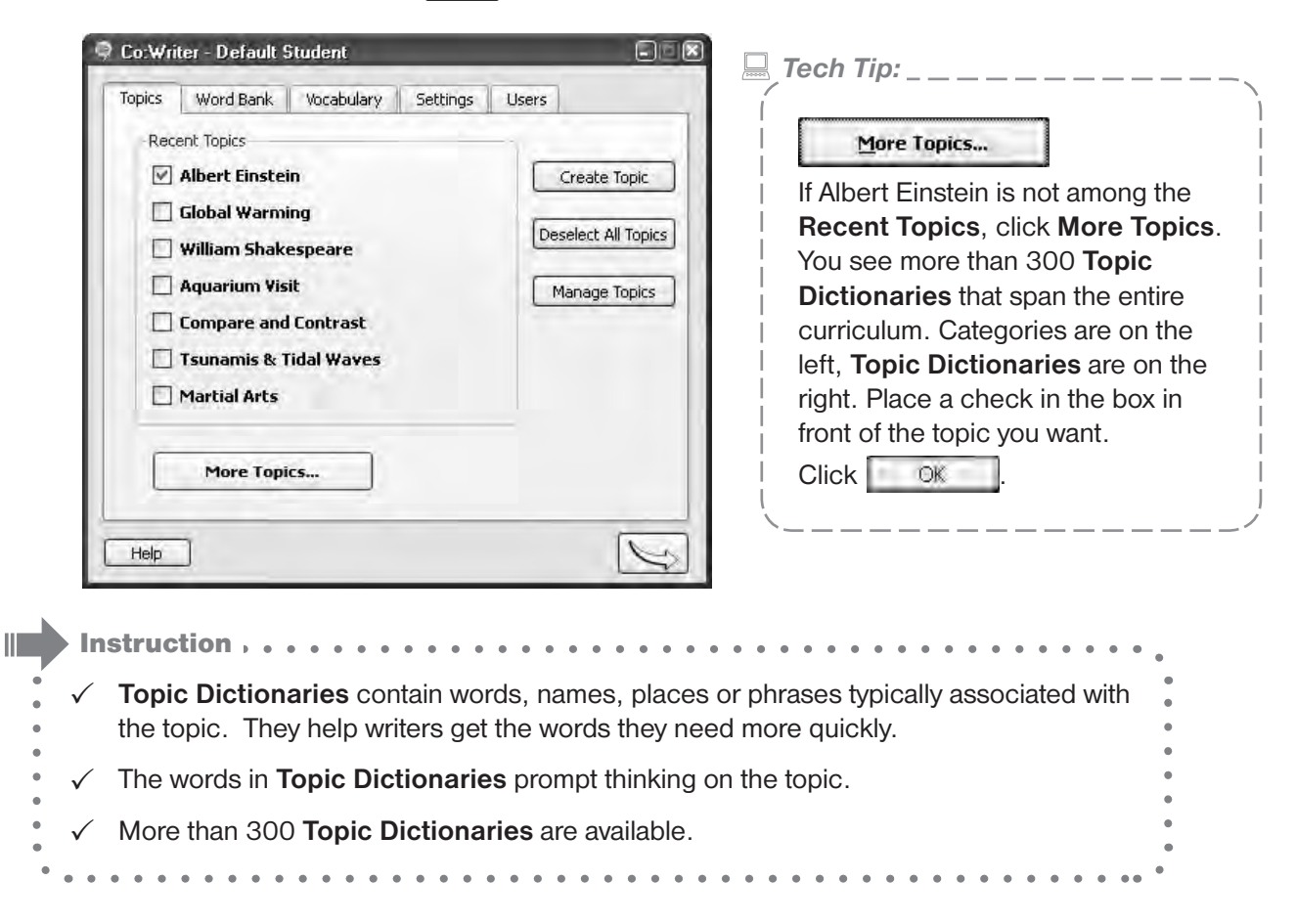

#### **THINK about writers that need more support**

Even with **Topics Dictionaries**, sometimes writers can't think of the words they need. Or, the words they want to use may not be in the dictionaries they are using. Here are some solutions for more support.

#### **EXPLORE Word Bank**

You can show key words and terms in the **Word Bank** during composition.

- **1.** Click the **Preference** button in the bottom right corner.
- **2.** Click the **Word Bank** tab to bring it forward.
- **3.** You see the top words in the **Topic Dictionary**.
- **4.** In the **Display** settings in the lower right, select **list** to see the words in a straight list.
- **5.** Select **cloud** to see the words in different sizes, the larger words being the most used.
- **6.** Check **show while writing** to display the **Word Bank** while writing.

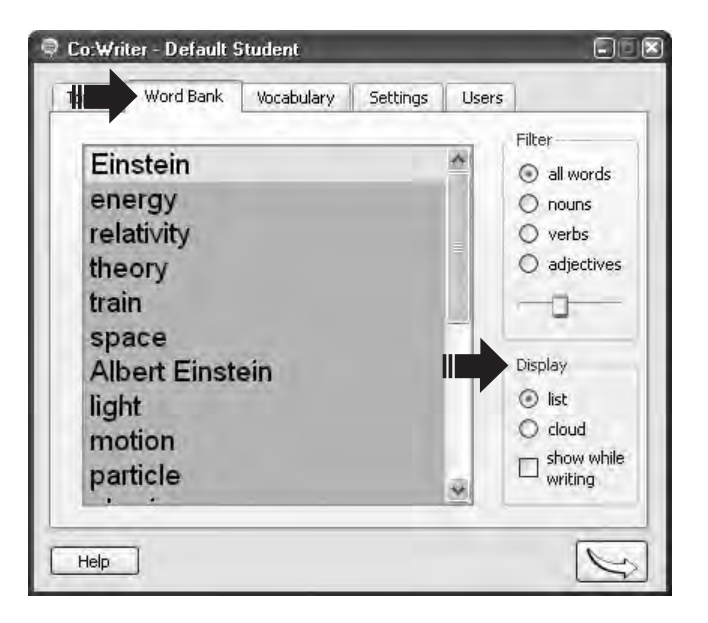

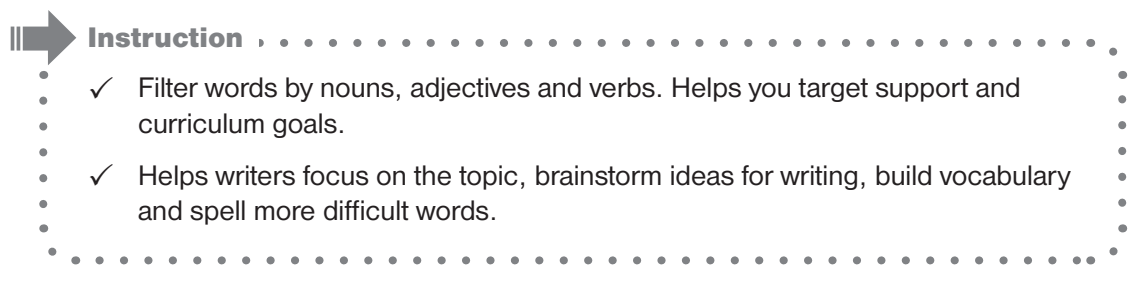

**If the Word Bank is distracting it can be closed .**

# **Ghoose IT!**

#### **SELECT topic-specific word predictions**

#### **Albert Einstein thought about gravity in space.**

- **1.** Type "al" and Albert Einstein is predicted.
- **2.** Select *Albert Einstein*.
- **3.** Complete the sentence.

 $\|\|$  Instruction  $\ldots$ .  $\checkmark$  Not only are keystrokes saved but spelling errors are avoided.  $\checkmark$  Key names are predicted as well as

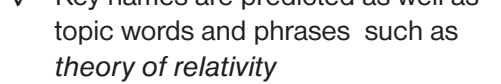

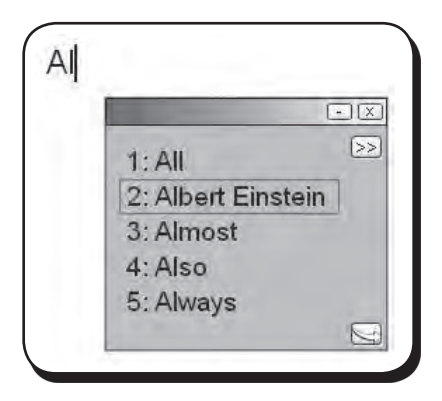

**E** Tech Tip: \_ \_ Even though there are over 300 supplied dictionaries the current writing topic may not exist. There are two ways to create a **Quick Topic**. The first is to select all text in a reference document and then select the **Command** button  $| \geq$  **-> Quick Topic** (or Ctrl + !), or if you have internet access select **Quick Topic** without anything selected then start typing the subject of interest until it is presented in the list below and then select the topic.

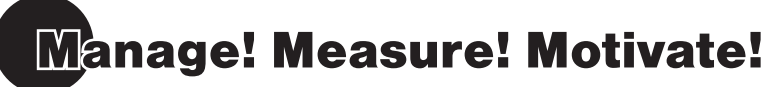

**Co:Writer** has built-in teacher friendly management tools. Included are powerful tools that customize **Co:Writer** to encourage success for groups and individual students and measure their progress.

If you are using a Windows operating system Student Co:Writer and Teacher Co:Writer cannot be opened at the same time.

Manage!

**1.** Launch **Co:Writer** teacher by clicking the teacher management icon .

*Tech Tip:*

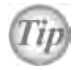

**A teacher user file always displays a red apple in the lower right corner of the user file icon.**

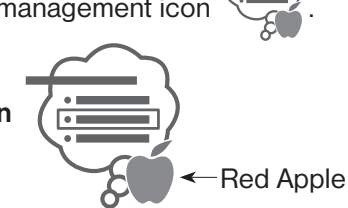

**Co:Writer Teacher Management (Default Teacher)** screen displays.

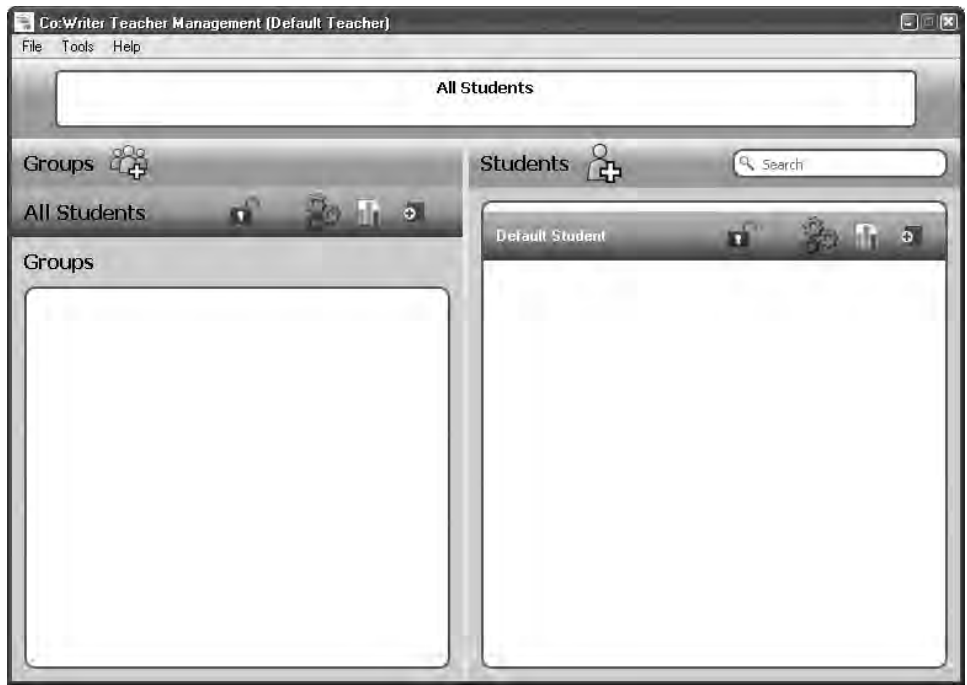

*Tech Tip:*

Give your students access to the power of their portable personalized **Co:Writer** User File. Whether the student is setup to use **Co:Writer** from a flash drive, local computer or network drive, the single student file contains all preferences as well as usage data and can be used to launch **Co:Writer** with the student's preferences preconfigured.

Click on **File** (upper left-hand corner) to create a teacher file, add groups of students or add students to **Co:Writer**. By organizing your students in Learning Groups (classes, project groups, student-needs groups, etc.) you can quickly create writing Topics, customize settings and print reports for a selected group of students.

> Co: Writer Teac ar Manai ent (Default Teacher) File Tools Help Create Teacher Ctrl+Alt+T All Students &dd Group Ctrl+Shift+G & Add User Alt+N  $Alt + E$ and Import User Students 2 Export User Alt+E Q Search Export All<br>Quit  $\Delta B + 36$  $Cut + Q$  $b \sqrt{a}$ **Said** S dî 西山西 Groups

#### **File Menu**

Click **File >** and click on **Create Teacher** to create a new Teacher.

#### **Tools Menu**

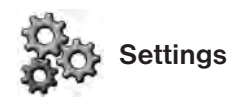

Click on this icon to go to the **Settings**  screen.

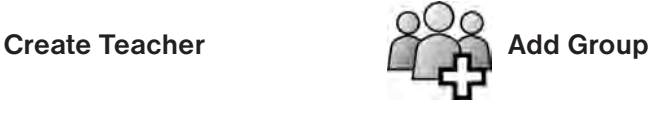

Click on this icon to add a new group.

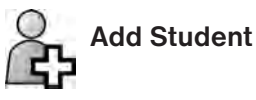

Click on this icon to add a new student.

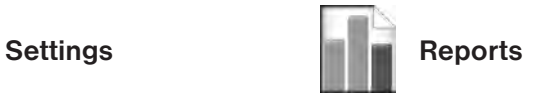

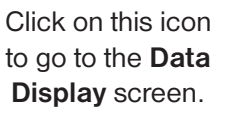

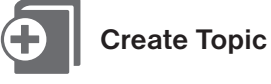

Click on this icon to create a topic for your individual or group of students.

### Create a New Teacher

**1.** Click **File** and select **Create Teacher**.

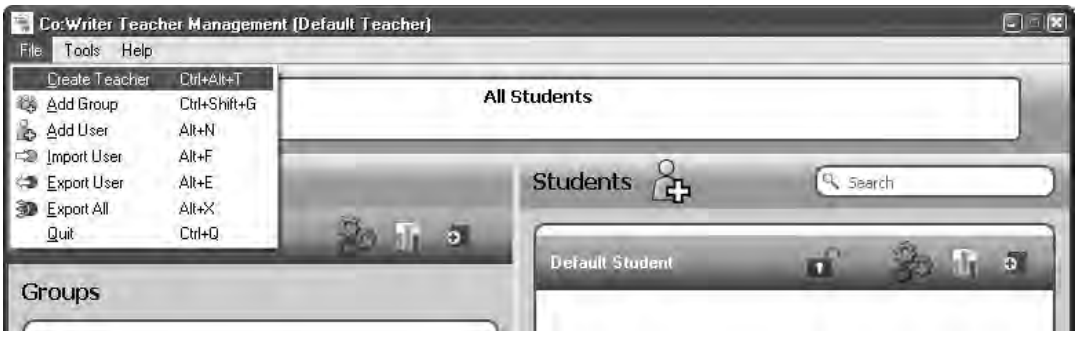

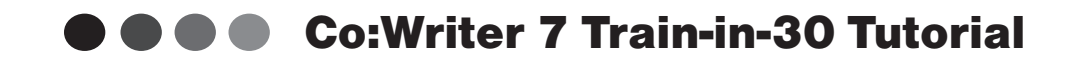

**2.** Type in *Mr. Basten* (or you could type in your own name) for **Please enter the name of new user**.

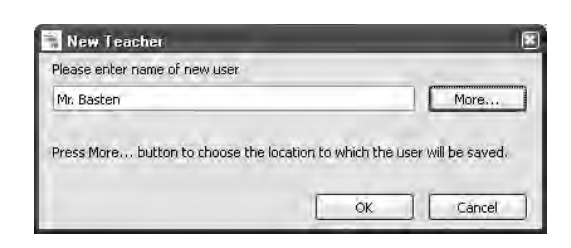

**3.** Click More button.

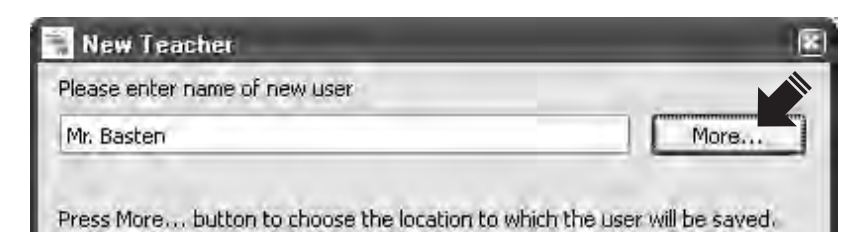

4. Click Browse button.

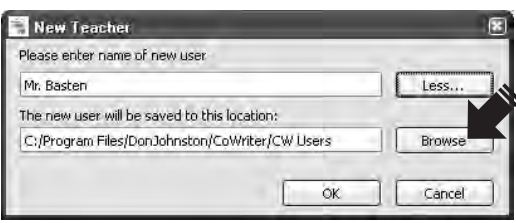

**5.** Navigate to Desktop and highlight.

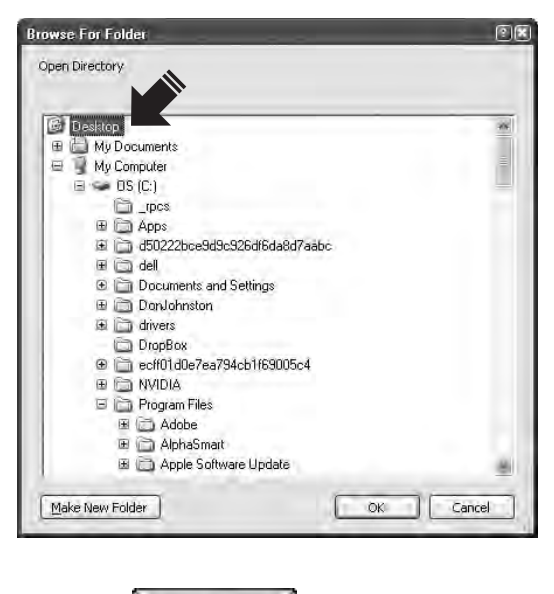

**6.** Click the  $\begin{bmatrix} 0 & \cdots & 0 \end{bmatrix}$  button from the Browse menu.

**7.** Click the **button**.

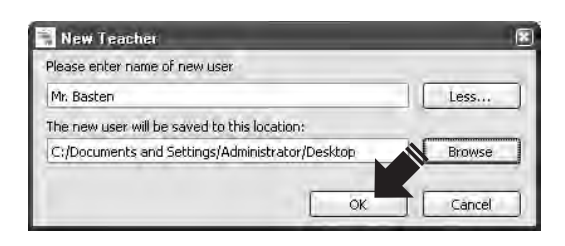

- **8.** Click **File > Quit**.
- **9.** Double click the icon labeled  $\left\langle \frac{1}{\epsilon_0} \right\rangle$  Mr. Basten.

### Add a Group

**1.** Click  $\begin{bmatrix} 800 \\ 40 \end{bmatrix}$  to add a group.

 $Click the \n\n $\overline{OK}$  button.$ 

**2.** Type in *Morning Group* for **Please enter name of new group**.

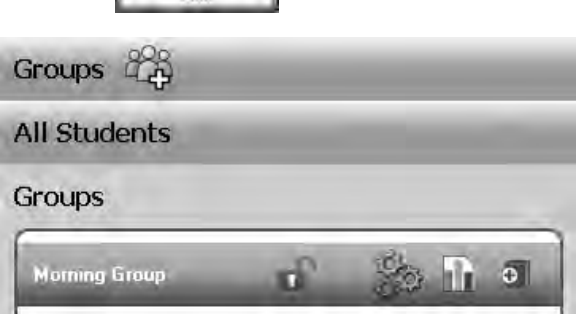

### Add a Student

- **1.** Click  $\begin{bmatrix} 0 \\ 1 \end{bmatrix}$  to add a student.
- **2.** Type in *Jim* for **Please enter name of new user**.

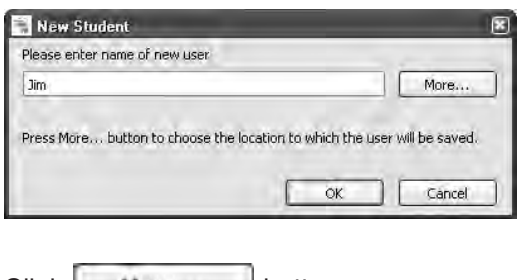

**3.** Click More Button.

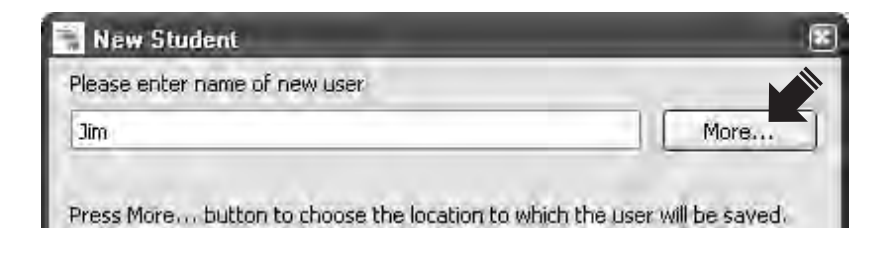

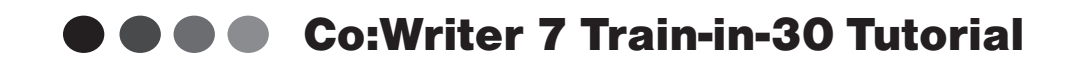

4. Click Browse button.

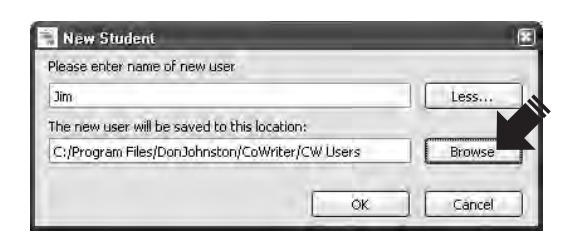

**5.** Navigate to **Desktop** and highlight.

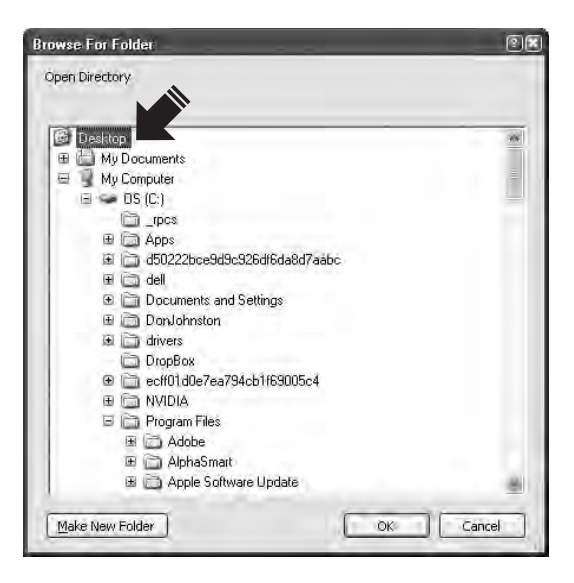

- **6.** Click the **button from the Browse** menu.
- **7.** Click the **button.**

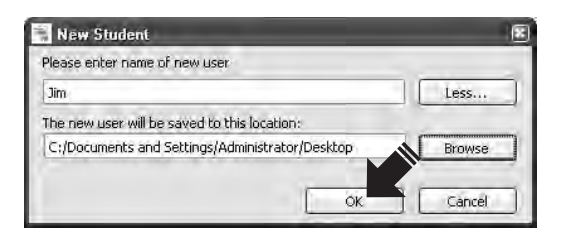

**8.** Repeat and type in *Mary* for **Please enter name of new user**.

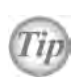

**Since group Morning Group was selected, the students were automatically added to this group. Students can also be dragged and dropped to be added to another group or the delete key will remove a student from a group.**

**Note:** Teacher files should be saved to a convenient place for the teacher to access. Student files should be saved where the students can access their files. Most likely this will be a network directory.

**E** Tech Tip:  $\_\_$ ---------**Network Solution:** A new user file can be saved to any location on the file system or server. When the new student/teacher dialog box displays, click the  $\Box$  button to expand the dialog to show the location path and  $\Box$  Browse  $\Box$  button. Click the  $\Box$  Browse  $\Box$  button and save the new student file to the desired location. **Local Computer:** Create the student file on the desktop. **Removable Storage Device:** Save user file to a USB thumb drive. **For more information about methods of saving student files visit our Knowledge Base at www.donjohnston.com -> Support tab -> Get Support Knowledge Base -> Co:Writer**

### Check Your Progress

*Morning Group* displays under **Groups**. *Jim* and *Mary* displays under **Students**.

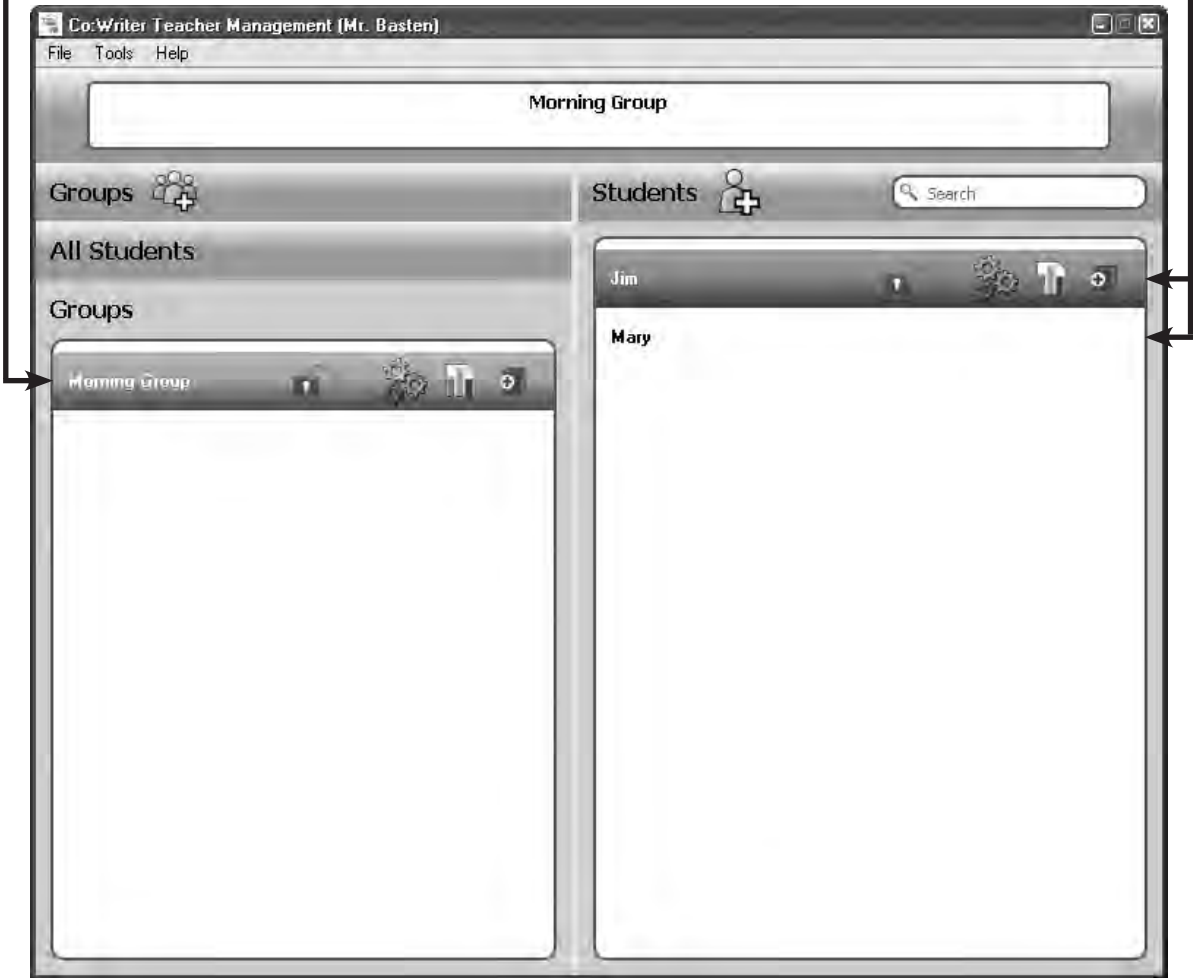

### Customizing Co:Writer for a Group or Individual Student

#### **Vocabulary and Personal Dictionary:**

The **Main Dictionary** contains common words that are regularly used for written communication. There are three types, each one geared to writing levels. Select the dictionary that most suitable for a group or individual student.

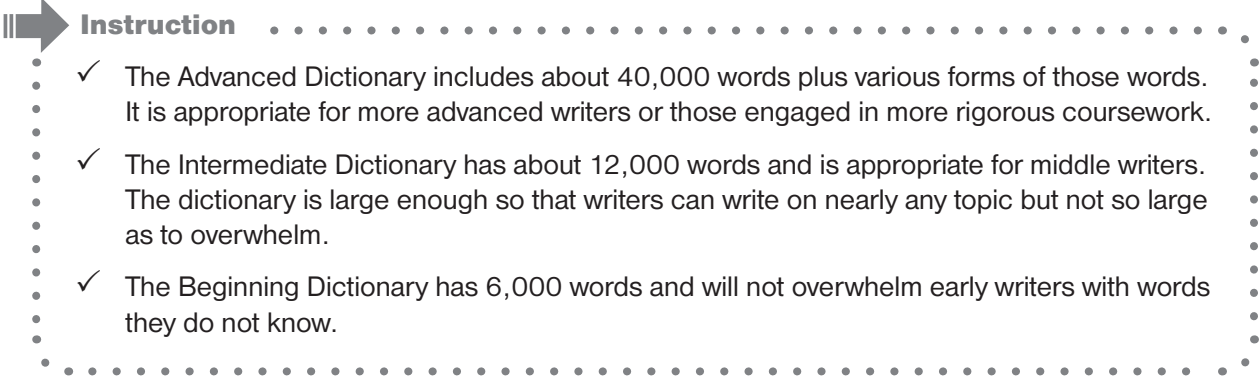

The **Personal Dictionary** holds words that are important to the writer and that are not in the **Main Dictionary**. For example, people's names, pet's names or favorite titles are not in the **Main Dictionary**. They can be easily added per student or for the entire group.

We will add Jim's Name to his personal dictionary.

**1.** Select *Jim* on the right side under **Student**.

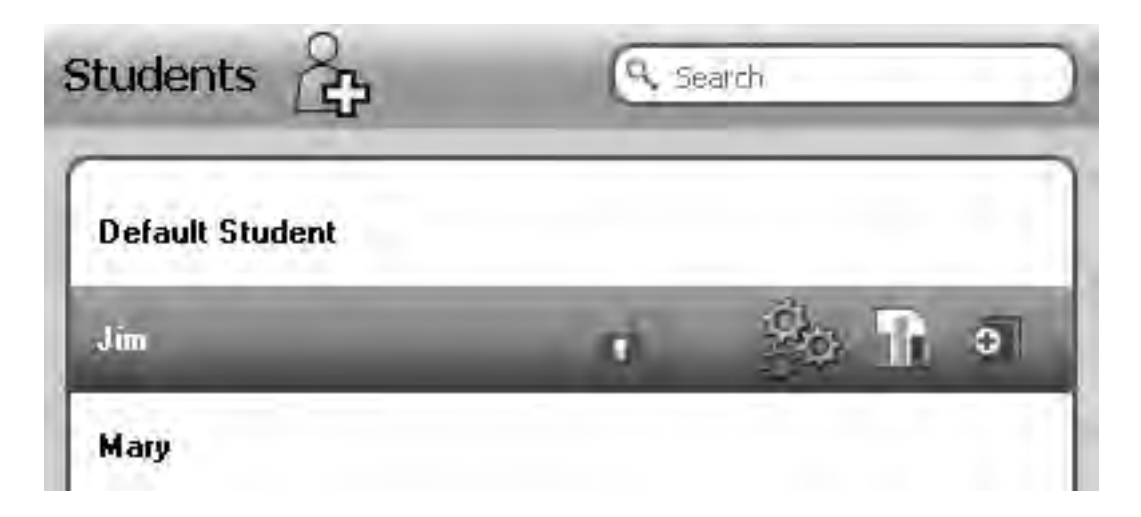

**2.** Select the **Settings** button  $\mathbb{R}^d$ .

### Co:Writer 7 Train-in-30 Tutorial  $\bullet \bullet$

. . . . . . . . . . . . . . . .

**3.** Select the **Vocabulary** tab, Type in "*Jim*" in the **"Add Personal Words"** text box then

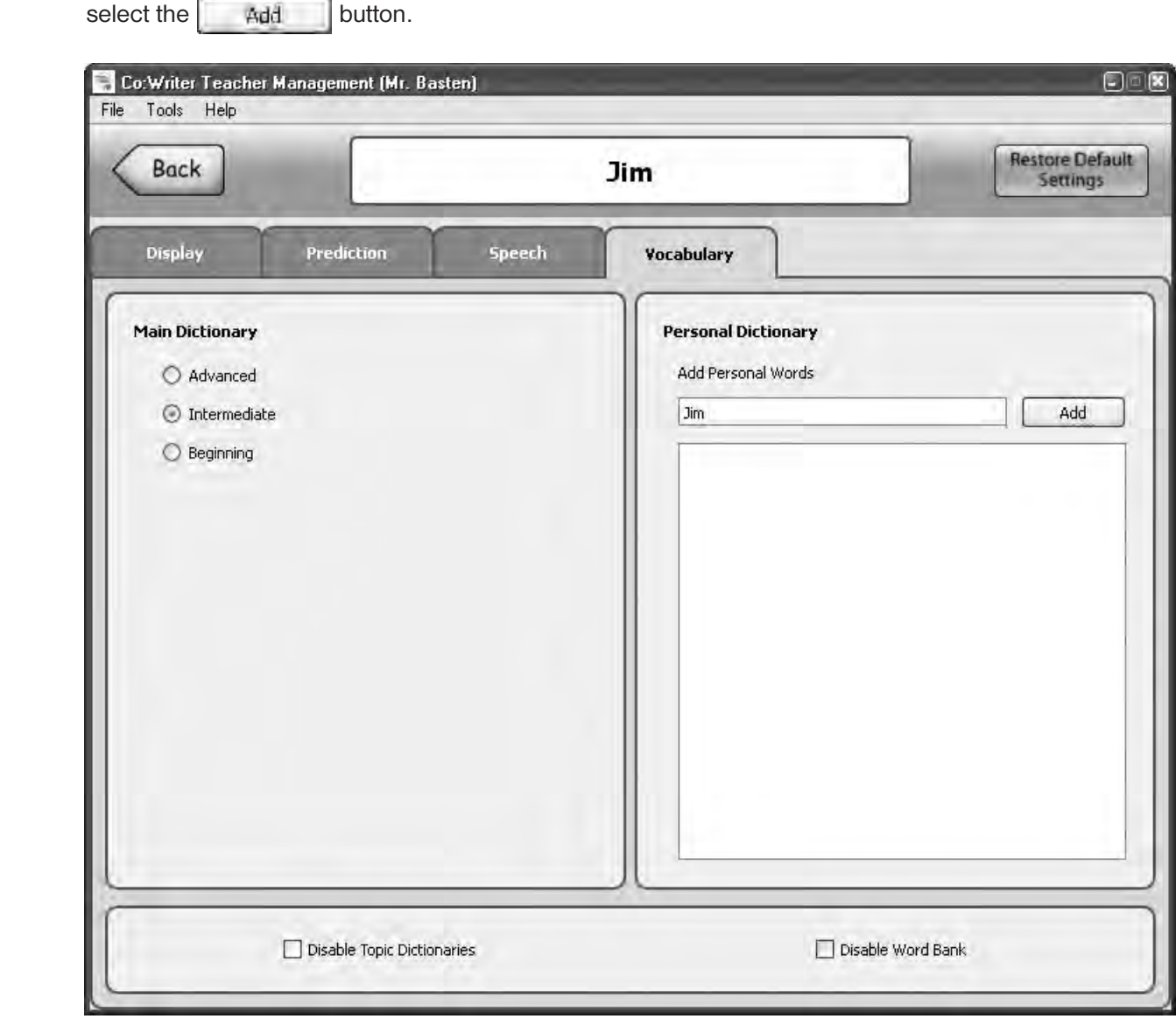

**4.** Select the **Back** button to return.

. . . . . . . . . . . . . . . . . . .

### CUSTOMIZE settings to improve productivity for the whole group

- **1.** Select *Morning Group* under **Groups**.
- **2.** Select  $\frac{1}{2}$  for the group.

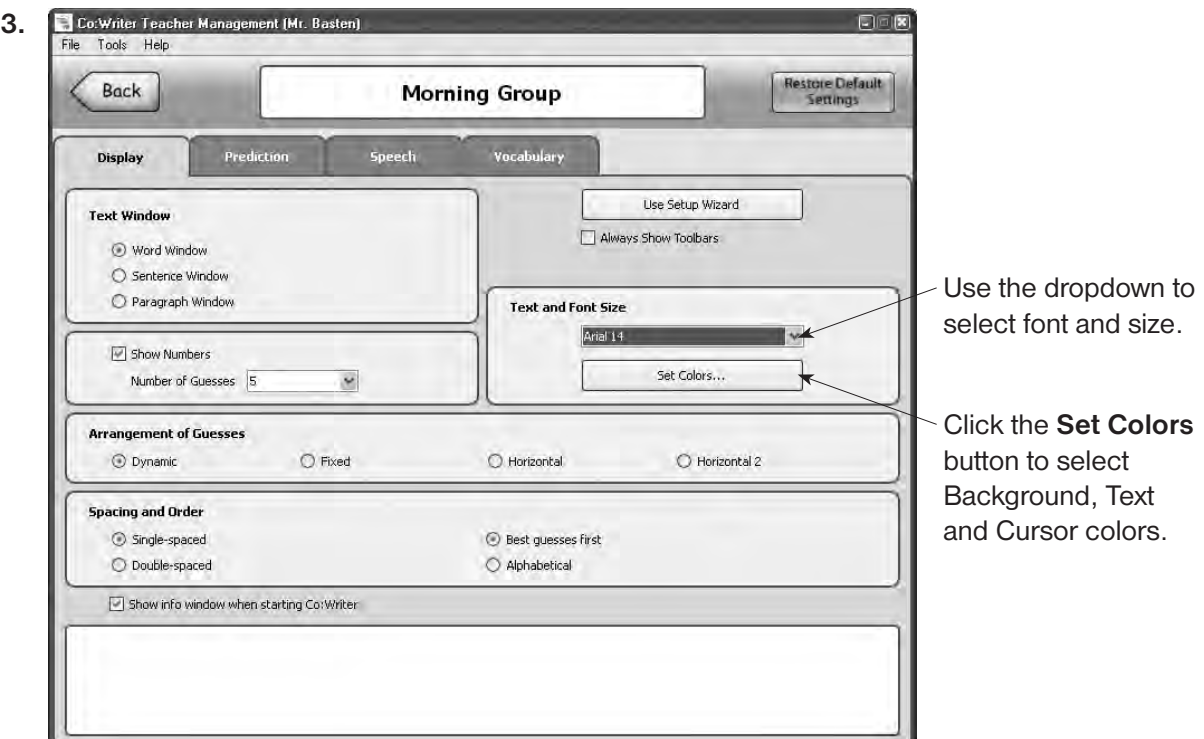

4. Select the  $\left\langle \right\rangle$  Back button to return.

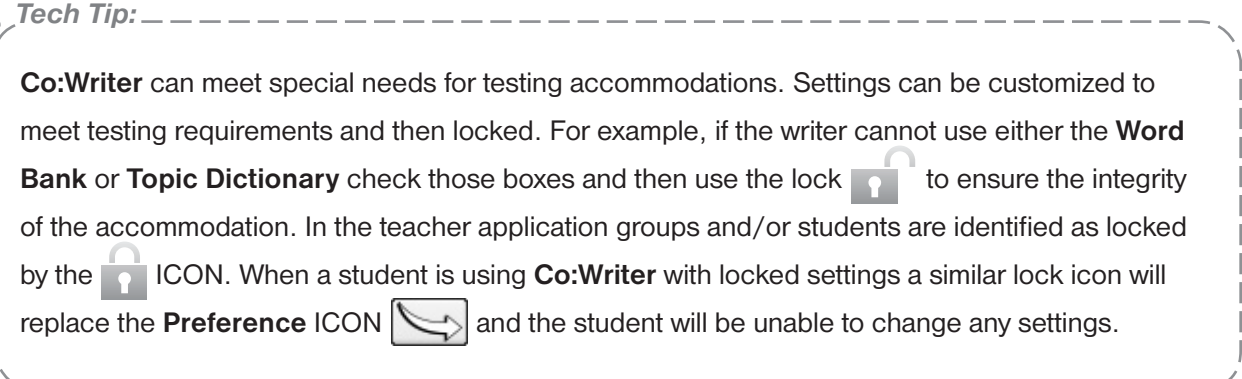

**Note:** Students have the ability to change their own Preferences by clicking on the **button** if the teacher does not lock the students preferences in teacher management.

### Quick Topic

If your class is doing a report on Canada, a **Topic Dictionary** can easily be established and available to the whole group.

- **1.** Select the *Morning Group* group and then select the **Quick Topic**  $\leftarrow$  ICON.
- **2.** A **New Topic** dialog will appear. Start typing in the topic of interest, then select the topic of interest.
- **3.** Once the topic is presented below, press the **Create** button the topic will appear under the student's *"My Topic"* Category. *Tech Tip:*

A student can create a **Quick Topic** for themselves using the **Commands** button  $\geq$  and selecting **"Quick Topic"**. This is almost identical as a teacher creating the topic. The biggest difference is that when a student creates a quick topic, we assume they want to use it right away and it will be one of the active dictionaries. When a teacher creates a quick topic, it is not selected for the student, and the student will need to activate the dictionary.

**Note:** The **Quick Topic** feature requires an active internet connection.

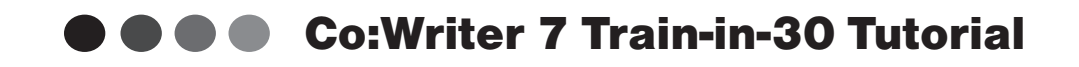

### Reports

Reports showing students usage of Co:Writer and Recent and Collected words are available by clicking the **Reports** button **next to the users name.** 

- **1.** Click on **All Students** to show the *Default Student*.
- 

**2.** Select the **Reports** button **the right of** *Default Student*.

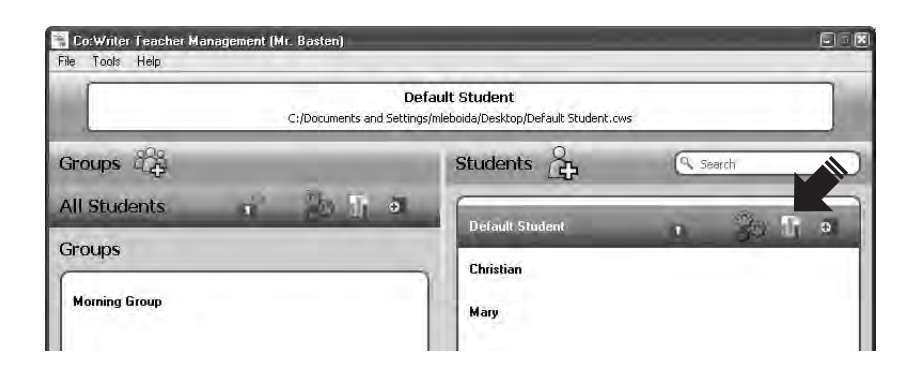

**3.** Use this information to reinforce the student's writing.

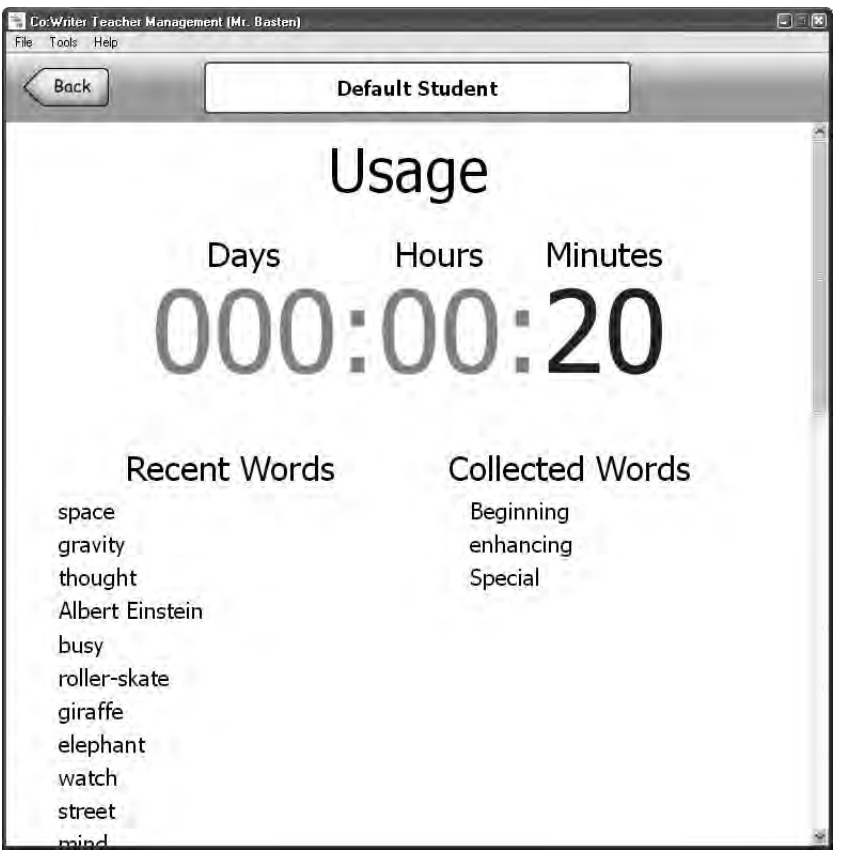

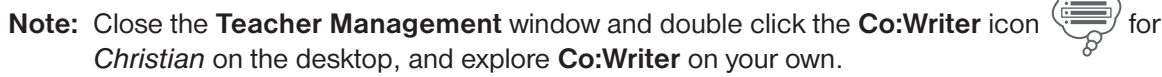

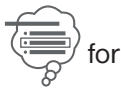

# How to Be Successful Using Co:Writer in 30 DAYS!

**Co:Writer** has been installed and tested on computer/s and I have printed out the Train-in-30 Tutorial. My Start Date is:

I added an activity or event to my personal calendar 30 days after my start date stating: **"Successfully Using Co:Writer"**, that date is: \_\_\_\_\_\_\_\_\_\_\_\_\_\_\_\_\_\_\_\_\_\_

### Let's Get Started…….

### **Step 1 - Build Awareness**

 $\Box$  I watched the Co:Writer demo video found on the Don Johnston website, www.donjohnston.com

#### Reflections:

 $\Rightarrow$  What's new in Co:Writer 7?

 $\Rightarrow$  What makes Co:Writer different from other word prediction tools?

\_\_\_\_\_\_\_\_\_\_\_\_\_\_\_\_\_\_\_\_\_\_\_\_\_\_\_\_\_\_\_\_\_\_\_

\_\_\_\_\_\_\_\_\_\_\_\_\_\_\_\_\_\_\_\_\_\_\_\_\_\_\_\_\_\_\_\_\_\_\_ \_\_\_\_\_\_\_\_\_\_\_\_\_\_\_\_\_\_\_\_\_\_\_\_\_\_\_\_\_\_\_\_\_\_\_

\_\_\_\_\_\_\_\_\_\_\_\_\_\_\_\_\_\_\_\_\_\_\_\_\_\_\_\_\_\_\_\_\_\_\_ \_\_\_\_\_\_\_\_\_\_\_\_\_\_\_\_\_\_\_\_\_\_\_\_\_\_\_\_\_\_\_\_\_\_\_

 $\Box$  I completed the Train-in 30 Tutorial.

Reflection:

 $\Rightarrow$  I was most excited about  $\Box$ 

### **Step 2 - Conceptual Understanding**

- $\Box$  I explained to a colleague how Co: Writer will support my students. Date: \_\_\_\_\_\_\_\_\_\_\_\_\_
- $\Box$  The following are first names of several of my students who will benefit from Co:Writer.

\_\_\_\_\_\_\_\_\_\_\_\_\_\_\_\_\_\_\_\_\_\_\_\_\_\_\_\_\_\_\_\_\_\_\_\_\_ \_\_\_\_\_\_\_\_\_\_\_\_\_\_\_\_\_\_\_\_\_\_\_\_\_\_\_\_\_\_\_\_\_\_\_\_\_ \_\_\_\_\_\_\_\_\_\_\_\_\_\_\_\_\_\_\_\_\_\_\_\_\_\_\_\_\_\_\_\_\_\_\_\_\_ \_\_\_\_\_\_\_\_\_\_\_\_\_\_\_\_\_\_\_\_\_\_\_\_\_\_\_\_\_\_\_\_\_\_\_\_\_

### **Step 3 - Skill Acquisition**

 $\square$  I entered my students' names into Co:Writer and set individual preferences.

The first time I introduced Co:Writer to a

student/s was on \_\_\_\_\_\_\_\_\_\_\_\_\_\_\_\_\_\_\_\_\_\_\_\_\_

Reflections:

 $\Rightarrow$  While my students were using Co:Writer I observed \_\_\_\_\_\_\_\_\_\_\_\_\_\_\_\_\_\_\_\_\_\_\_\_\_\_\_

\_\_\_\_\_\_\_\_\_\_\_\_\_\_\_\_\_\_\_\_\_\_\_\_\_\_\_\_\_\_\_\_\_\_\_ \_\_\_\_\_\_\_\_\_\_\_\_\_\_\_\_\_\_\_\_\_\_\_\_\_\_\_\_\_\_\_\_\_\_\_ \_\_\_\_\_\_\_\_\_\_\_\_\_\_\_\_\_\_\_\_\_\_\_\_\_\_\_\_\_\_\_\_\_\_\_

### **Step 4 - Skill Application**

 $\Box$  I trained a paraprofessional or a support staff on Co:Writer on this date:

\_\_\_\_\_\_\_\_\_\_\_\_\_\_\_\_\_\_\_\_\_\_\_\_\_\_\_\_\_\_\_\_\_\_\_\_\_ \_\_\_\_\_\_\_\_\_\_\_\_\_\_\_\_\_\_\_\_\_\_\_\_\_\_\_\_\_\_\_\_\_\_\_\_\_ \_\_\_\_\_\_\_\_\_\_\_\_\_\_\_\_\_\_\_\_\_\_\_\_\_\_\_\_\_\_\_\_\_\_\_\_\_

 $\Box$  Co:Writer's Show Me How Tutorials are located where on the Don Johnston web page?

### **Congratulations!**

You are teaching your students to become authors!!

Name: \_\_\_\_\_\_\_\_\_\_\_\_\_\_\_\_\_\_\_\_\_\_\_\_\_\_\_\_\_\_\_\_\_\_ Date: \_\_\_\_\_\_\_\_\_\_\_\_\_\_\_\_ Signature: \_\_\_\_\_\_\_\_\_\_\_\_\_\_\_\_\_\_\_\_\_\_\_\_

©2013 Don Johnston Incorporated Uses Acapela text-to-speech technologies licensed from Acapela Group. All Rights Reserved.

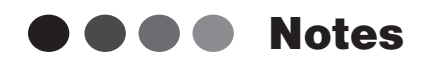

 $\hat{\mathbf{r}}$ 

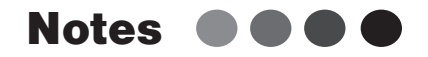

 $\begin{array}{ccccccccccccc} \bullet & \bullet & \bullet & \bullet & \bullet & \bullet & \bullet \end{array}$ 

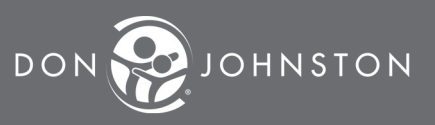

**26799 W. Commerce Dr., Volo, IL 60073 800.999.4660 • www.donjohnston.com**